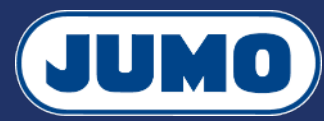

### **Notice d'utilisation Utilisateur**

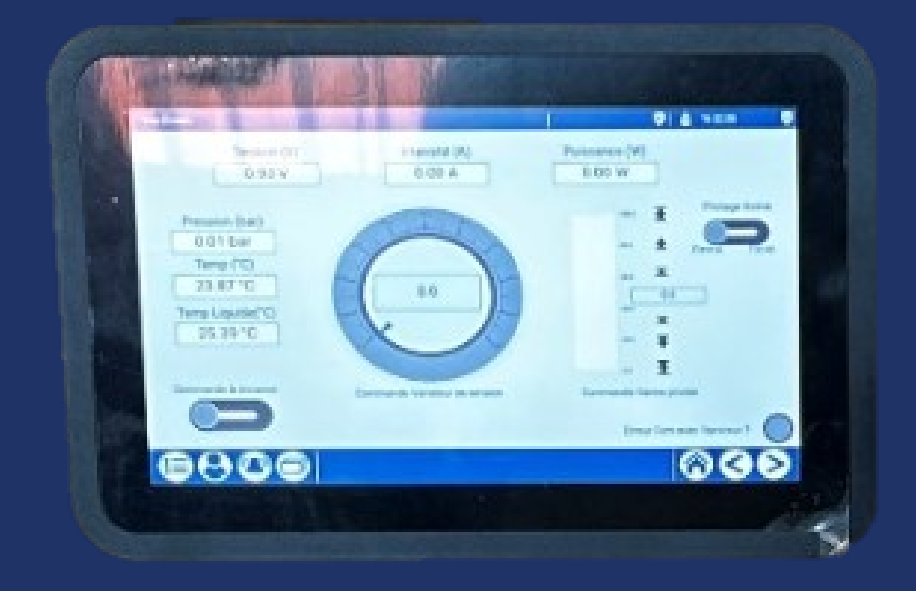

MAUER Jérémy - PELLECCHIA Hugo

Version 2. Ce document est mis à disposition selon les termes de la licence CC BY-SA 4.0

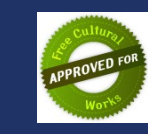

## **L'interface Homme / Machine Accès à l'interface CODESYS WebVisu**

**Pour accéder à l'interface CODESYS WebVisu, entrez l'adresse IP du serveur web du système d'automatisation variTRON dans la barre d'adresse de votre navigateur web, suivie du numéro de port :8080**

**10.118.163.111:8080**

# **L'interface Homme / Machine Détails de l'affichage**

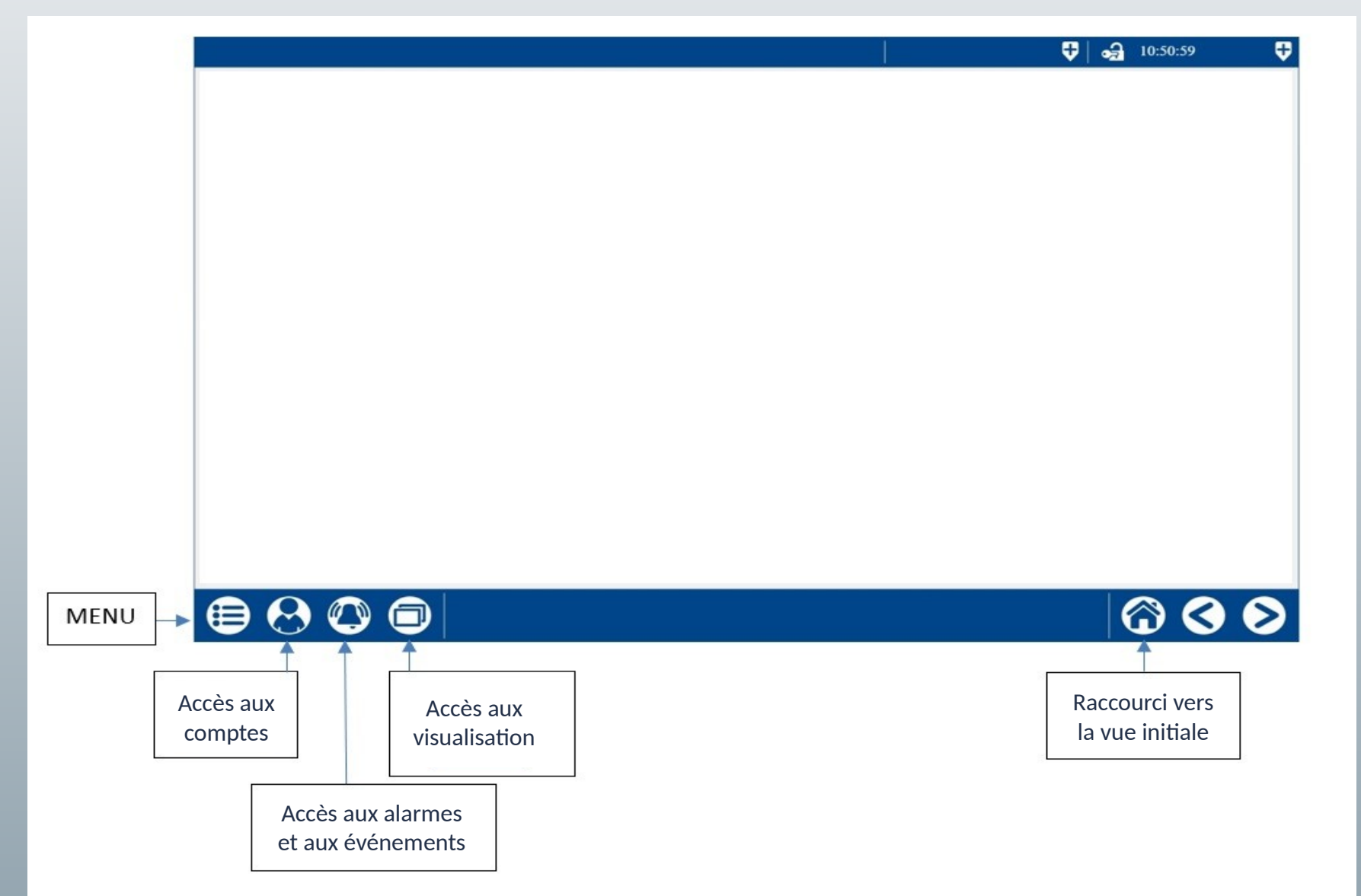

# **L'interface Homme / Machine Connexion**

Pour vous connecter, appuyez sur l'icône  $\overline{\Theta}$  située en bas à gauche.

Puis sur **Connexion**.

Il ne reste plus qu'à sélectionner le compte **Utilisateur** puis à rentrer le mot de passe.

Bouton de validation  $\bullet$ Bouton d'annulation 8

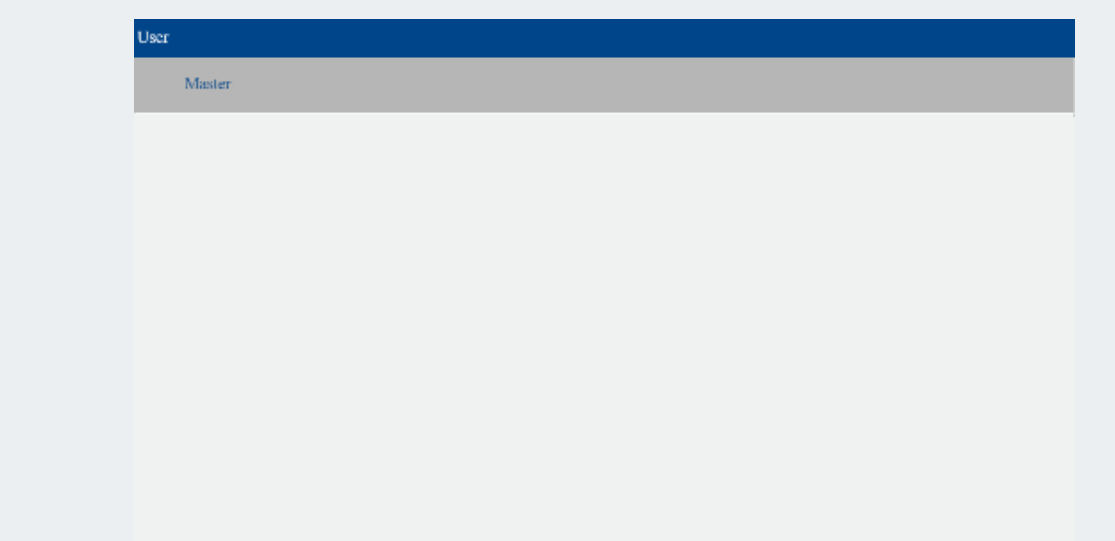

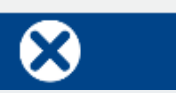

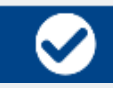

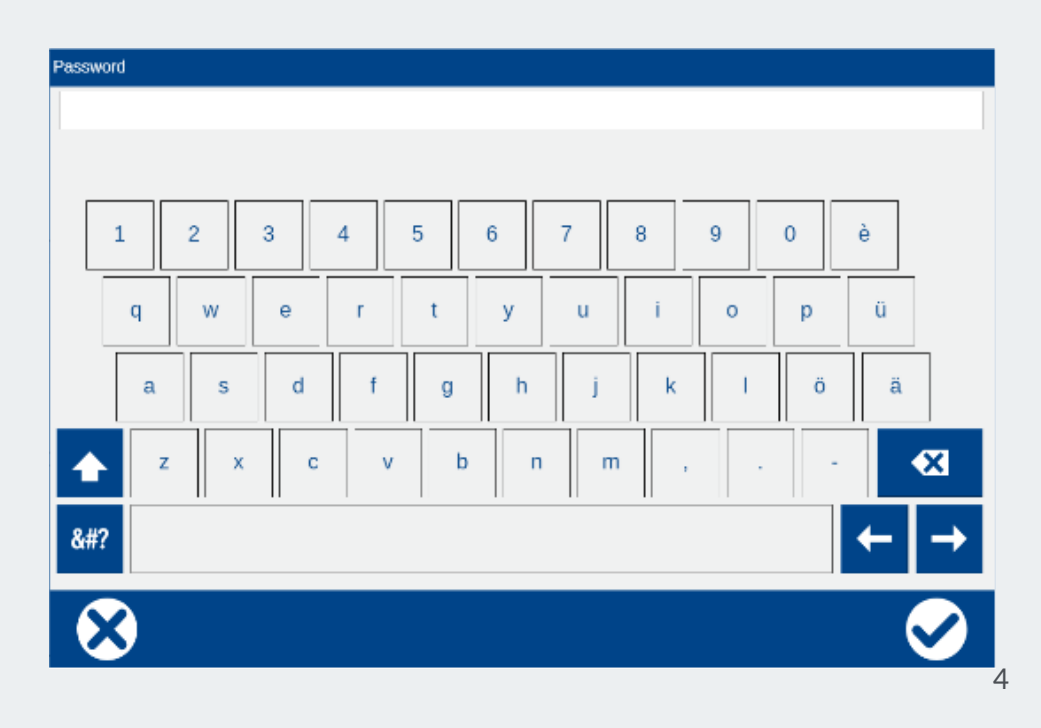

**L'interface Homme / Machine Déplacement dans les vues**

# **Par le logiciel**

#### Par la supervision

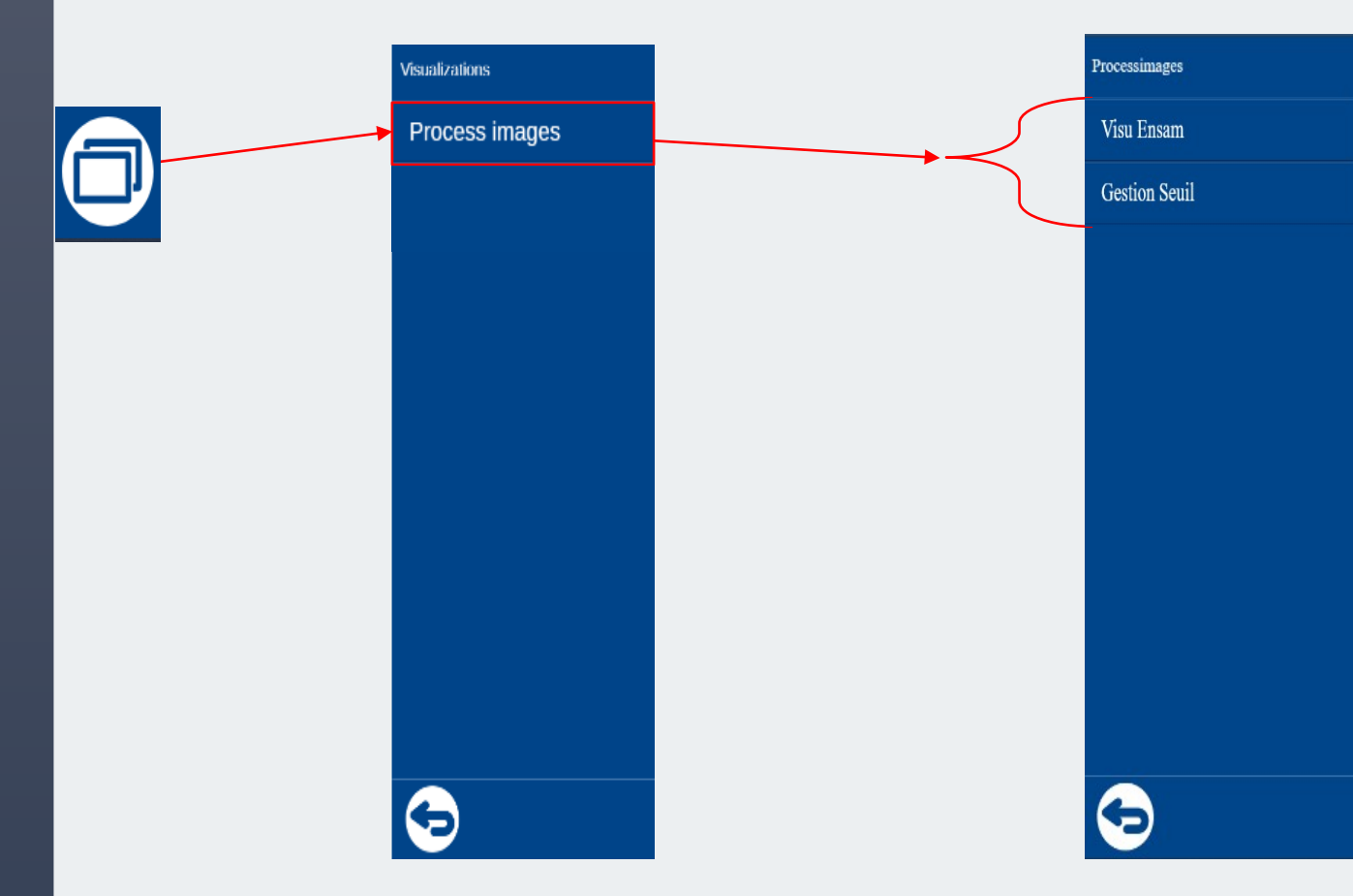

## **L'interface Homme / Machine Déplacement dans les vues**

#### Par le logiciel

# **Par la supervision**

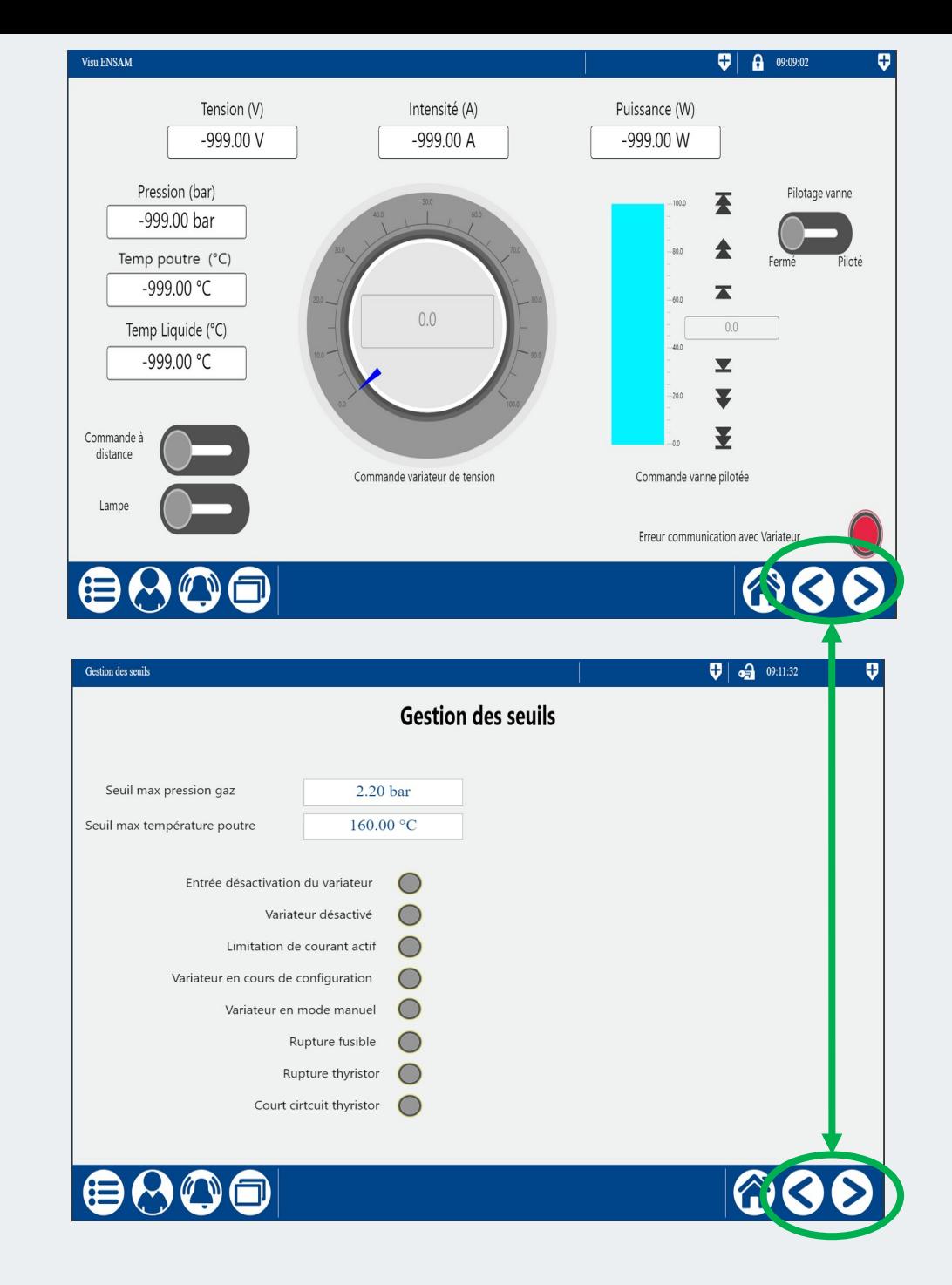

# **Fonctionnement Consigne variateur et vanne**

Au démarrage du banc d'étude, la page ci-contre s'affiche.

Le pilotage de l'élément chauffant s'effectue avec le disque gradué :

- En cliquant au centre du disque sur le rectangle « 0.0 », un PopUp s'ouvre, renseignez la consigne
- En déplaçant la flèche bleu, cela change également la  $\sim$ consigne

Le pilotage du débit d'eau s'effectue avec une électrovanne :

- En cliquant sur le rectangle « 0 », un PopUp s'ouvre, renseignez la consigne
- Par l'intermédiaire des boutons (« Max », « +10 % », « +1 % », « -1 % », « -10 % », « Min »)

Max est limité à 40 % pour limiter les risques de fuite (bouchons qui sautent).

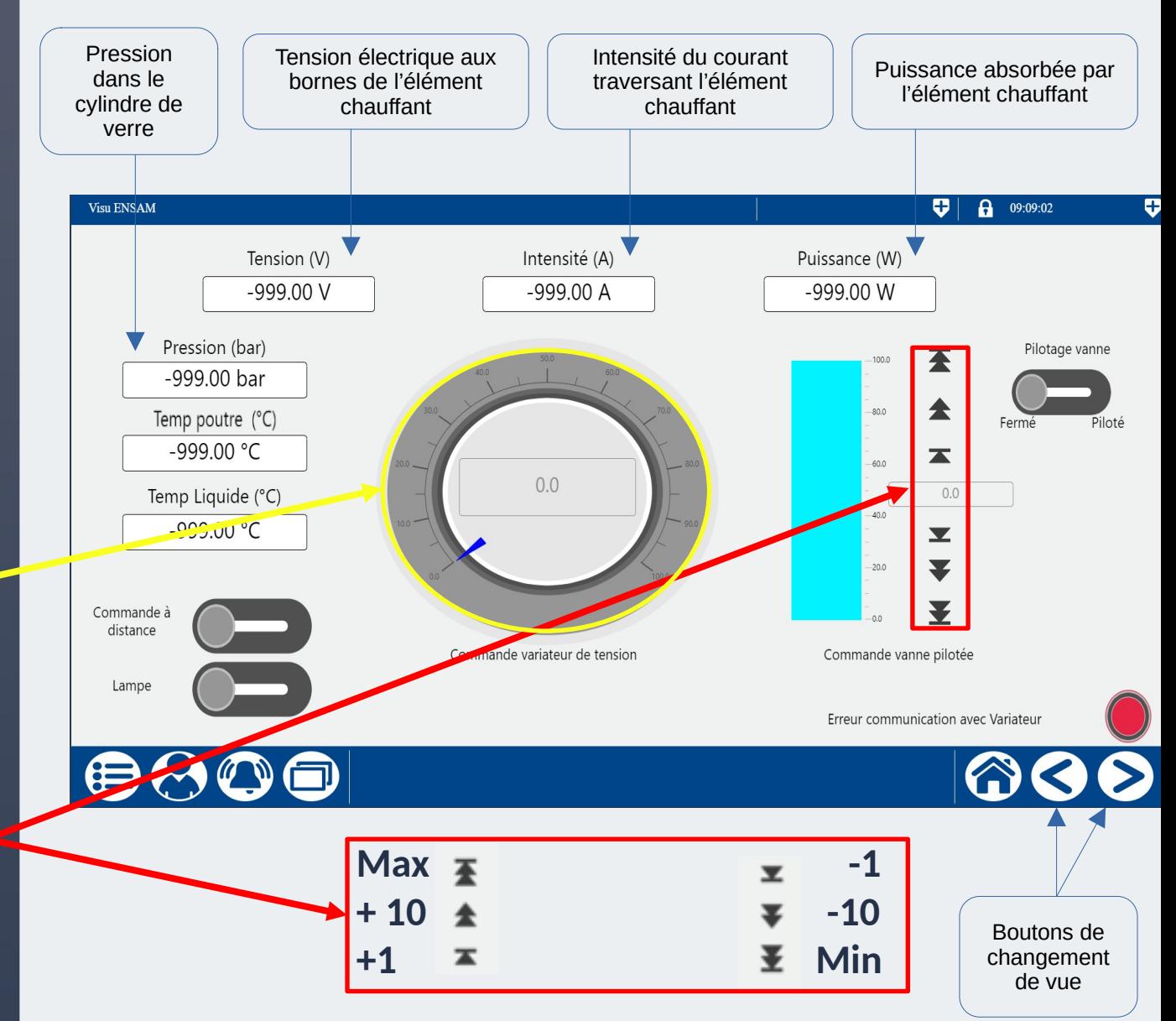

# **Fonctionnement Activation des commandes**

Pour autoriser le pilotage de la vanne, mettez le bouton « Pilotage vanne » en position Pilotée.

Pour pouvoir commander le banc d'étude depuis Internet, activez la commande à distance.

Pour allumer la lampe, appuyez sur le bouton « Lampe ».

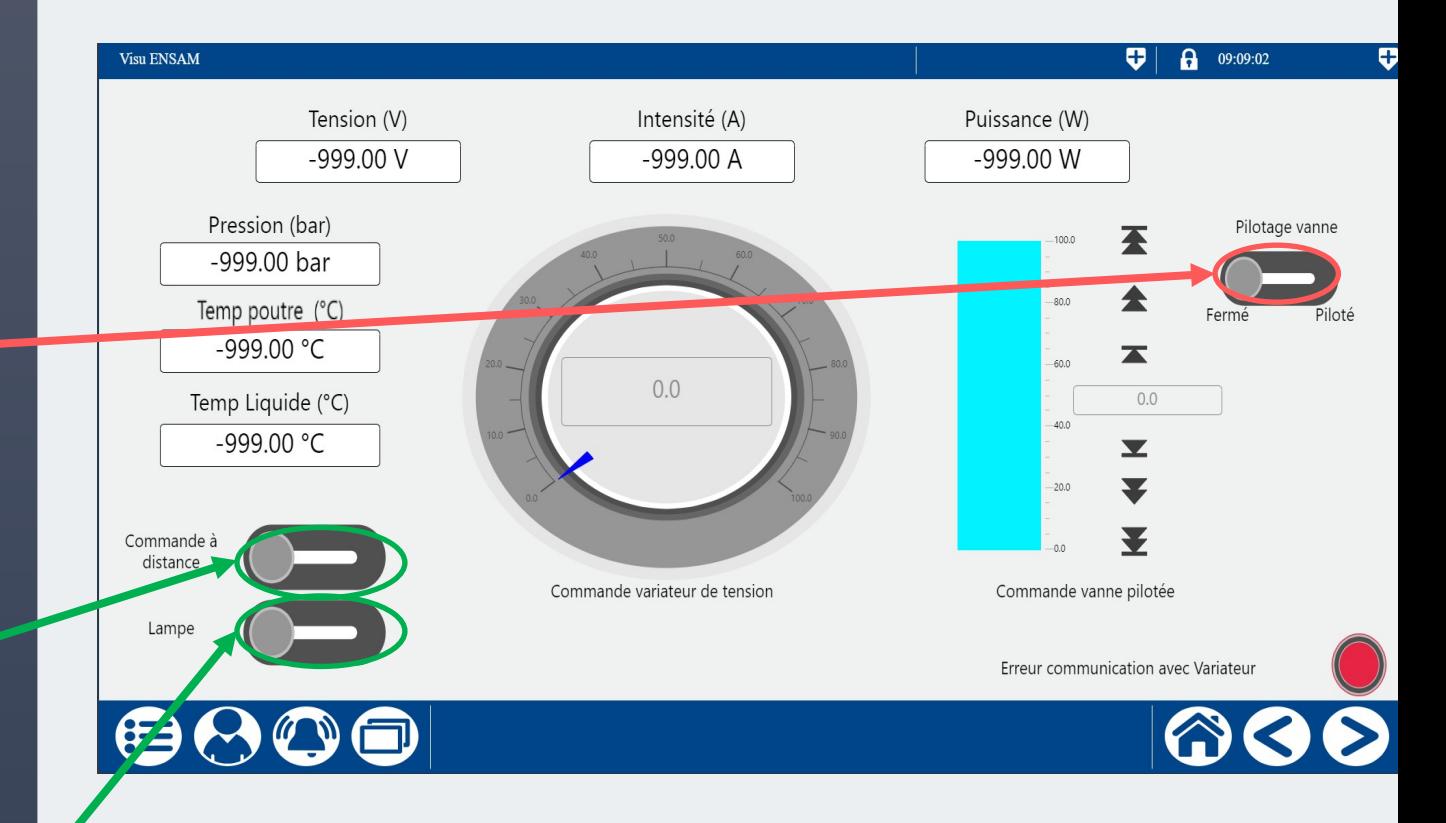

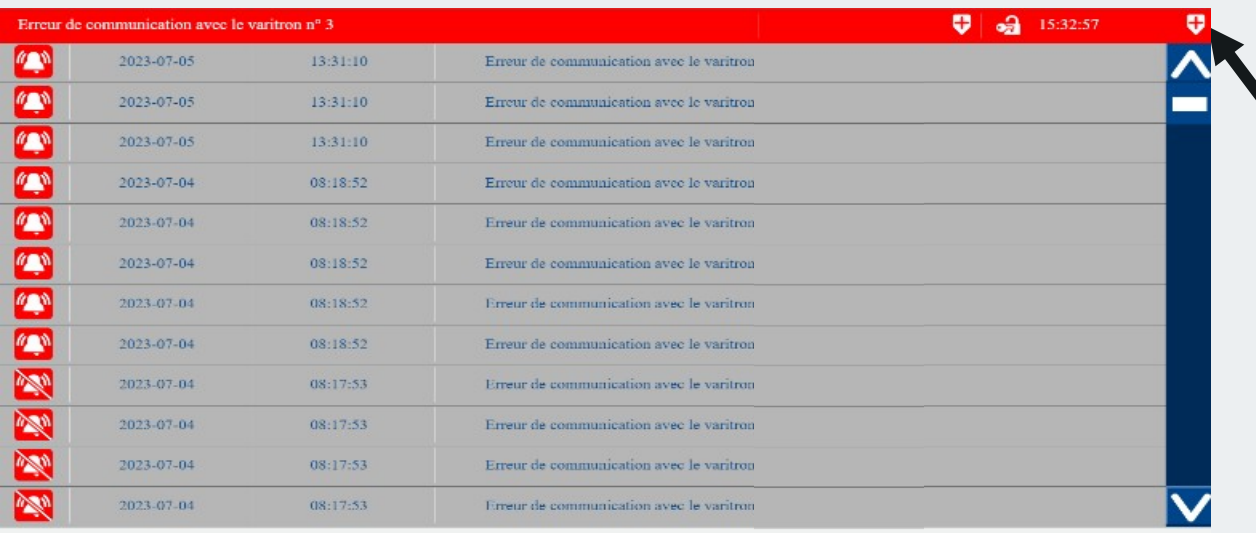

Search Type

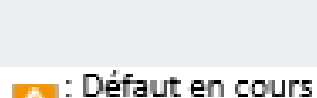

G

Défaut corrigé

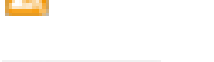

Sowich

: Champ de recherche

 $\bigcirc$ 

#### : Filtre de recherche

# **L'interface Homme / Machine Les alarmes**

Lorsqu'un défaut apparaît, le bordereau du haut clignote en rouge avec le nom du défaut

Pour pouvoir lire les défauts, il y a deux façon d'y accéder :

 $\odot$  Soit en appuyant sur le bordereau clignotant rouge

 $\circledcirc$  Soit en appuyant sur l'icône  $\bullet$  puis sur | Alarm list

# **L'interface Homme / Machine Information de l'appareil**

Pour connaître les différentes informations du système d'automatisation variTRON, appuyez d'abord sur le bouton  $\bigoplus$ . Un bandeau s'affichera sur le côté gauche. Après avoir appuyé sur « Device info », vous pourrez apercevoir le menu « Versions » ou « Ethernet ».

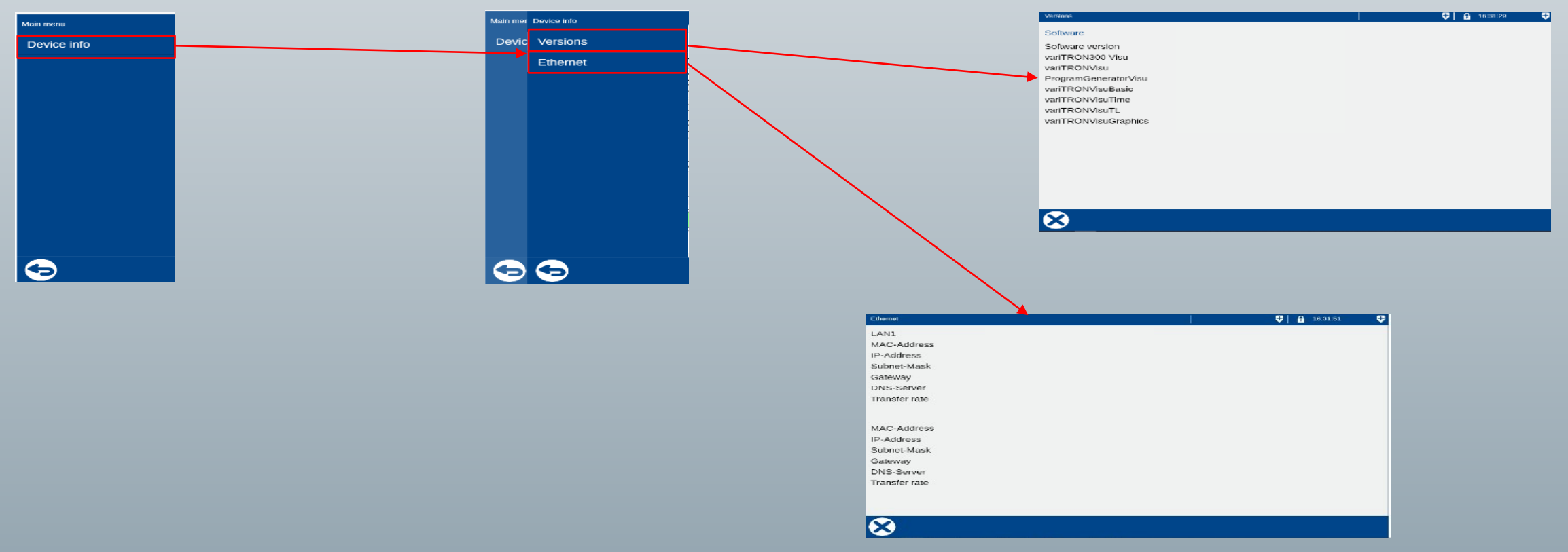